# **[Paperless-ngx installieren](https://devandy.de/paperless-ngx-installieren/)**

Unter Portainer, auf Stacks und neuen Stack im Editor erstellen.

Wichtig: Unter PAPERLESS\_SECRET\_KEY: XXX eine Zeichenkette generieren lassen.

#### **Docker Compose**

[crayon-6767a1b9cad44996288214/]

### **Benutzer erstellen**

über ssh verbinden. Anschließend in die Konsole vom Docker Container bewegen: [crayon-6767a1b9cad49497475274/] [crayon-6767a1b9cad4b932394900/]

#### **Dokumente + Einstellungen exportieren**

über ssh verbinden. In dem Pfad nach -z wird eine Datei erstellt

[crayon-6767a1b9cad4c624747662/]

# **[SQL Server Datenbank Design](https://devandy.de/sql-server-datenbank-design-kroki-er-diagramm/) [-> Kroki ER Diagramm](https://devandy.de/sql-server-datenbank-design-kroki-er-diagramm/)**

<https://kroki.io/examples.html#erd>

[crayon-6767a1b9cb14a321017938/]

# **[SQL Query um Tabellen und](https://devandy.de/sql-query-um-tabellen-und-spalten-auszulesen-inkl-pk-und-fk/) [Spalten auszulesen inkl. PK](https://devandy.de/sql-query-um-tabellen-und-spalten-auszulesen-inkl-pk-und-fk/) [und FK](https://devandy.de/sql-query-um-tabellen-und-spalten-auszulesen-inkl-pk-und-fk/)**

[crayon-6767a1b9cb2d3526220256/]

### **[Host oder Webhost mit Autofac](https://devandy.de/host-oder-webhost-mit-autofac/)**

[crayon-6767a1b9cb453629360079/]

# **[Entity Framework EF –](https://devandy.de/entity-framework-ef-tabellen-models-generieren-lassen/) [Tabellen Models generieren](https://devandy.de/entity-framework-ef-tabellen-models-generieren-lassen/) [lassen](https://devandy.de/entity-framework-ef-tabellen-models-generieren-lassen/)**

Alt +  $T$  -> "NU" eingeben [crayon-6767a1b9cb646424030539/]

# **[Windows Powershell Dienst](https://devandy.de/windows-powershell-dienst-einrichten/) [einrichten](https://devandy.de/windows-powershell-dienst-einrichten/)**

[crayon-6767a1b9cb7b6937150308/]

# **[SQL Server Statistik IO und](https://devandy.de/sql-server-statistik-io-und-time/) [Time](https://devandy.de/sql-server-statistik-io-und-time/)**

[crayon-6767a1b9cb920707199552/]

# **[Nuxt 3 mit Keycloak](https://devandy.de/nuxt-3-mit-keycloak-autorisieren/) [autorisieren](https://devandy.de/nuxt-3-mit-keycloak-autorisieren/)**

In diesem Beitrag will ich eine Schritt für Schritt Anleitung geben, wie man Nuxt 3 mit Keycloak autorisiert.

Die Thematik um Autorisierung und Authentifizierung bedarf einer soliden Kenntnis in der Thematik. Ich empfehle daher unbedingt sich die Zeit zu nehmen und das folgende Video anzuschauen und sicher zu gehen, dass alles verstanden wurde:

Zum Ende füge ich weitere Lohnenswerte Links hinzu.

# **1. Keycloak installieren**

1. Keycloak herunterladen: [downloads – Keycloak](#page--1-0)

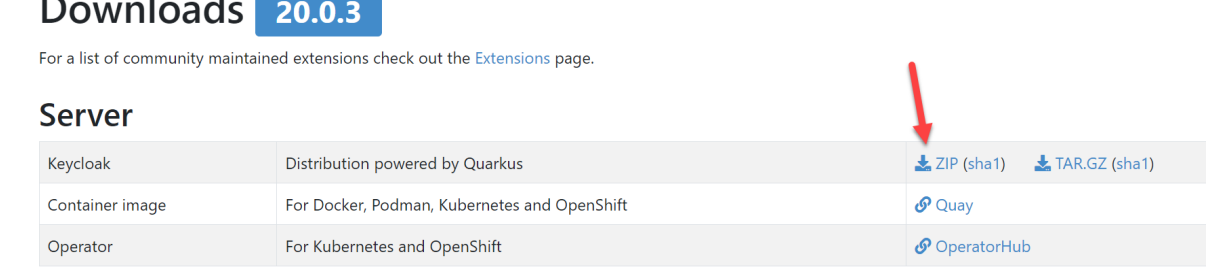

2. Zip-Datei entpacken und in das **bin** Verzeichnis wechseln. Dort eine Verknüpfung vom **kc.bat** erstellen, dann auf Eigenschaften und beim Ziel **start-dev** anhängen

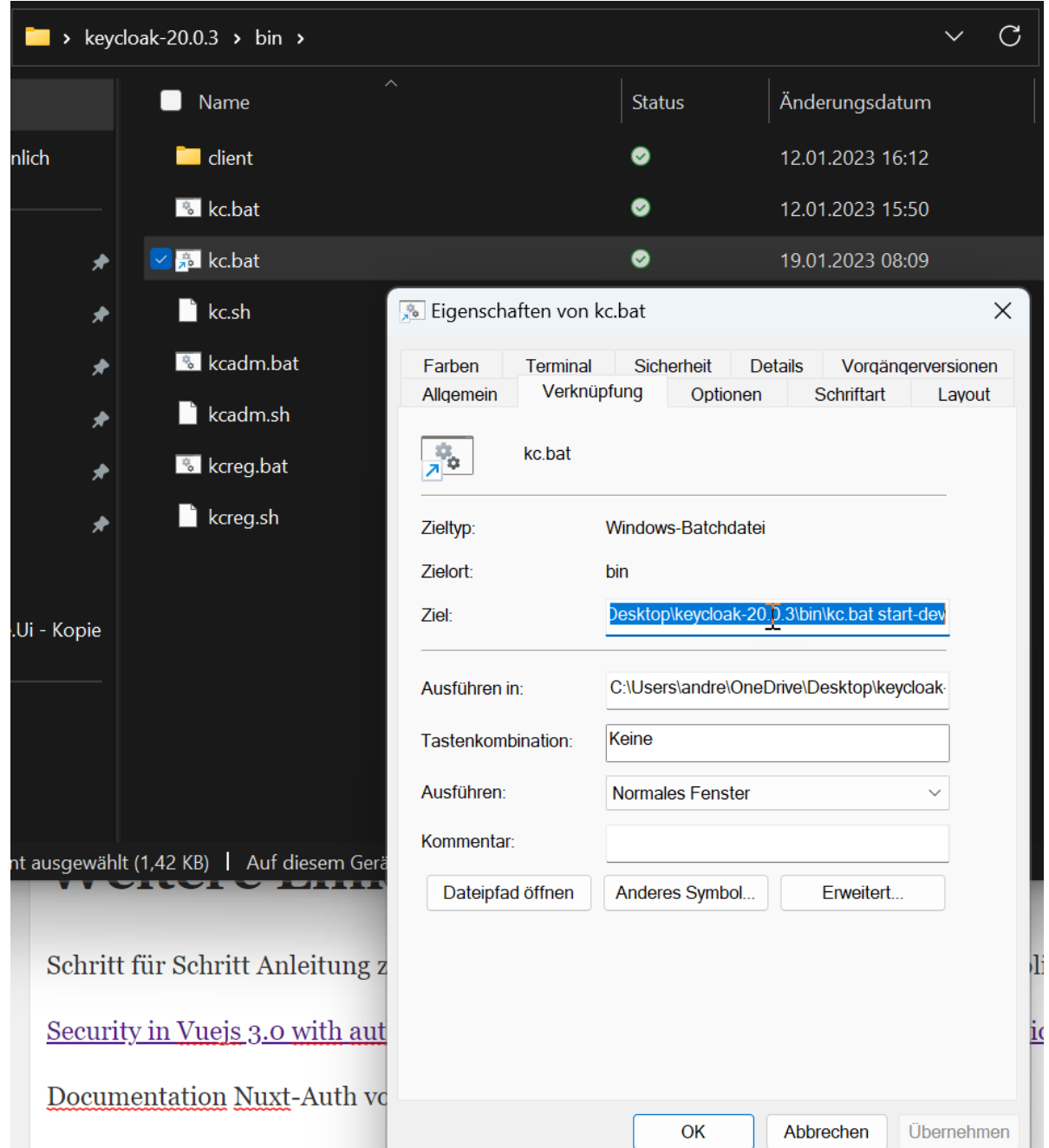

3. Verknüpfung starten und keycloak ist unter der Adresse http://localhost:8080 erreichbar. Dort einen neuen Admin User anlegen

## **2. Keycloak einrichten**

1. Keycloak Administarion console aufrufen über [http://localhost:8080](#page--1-0)

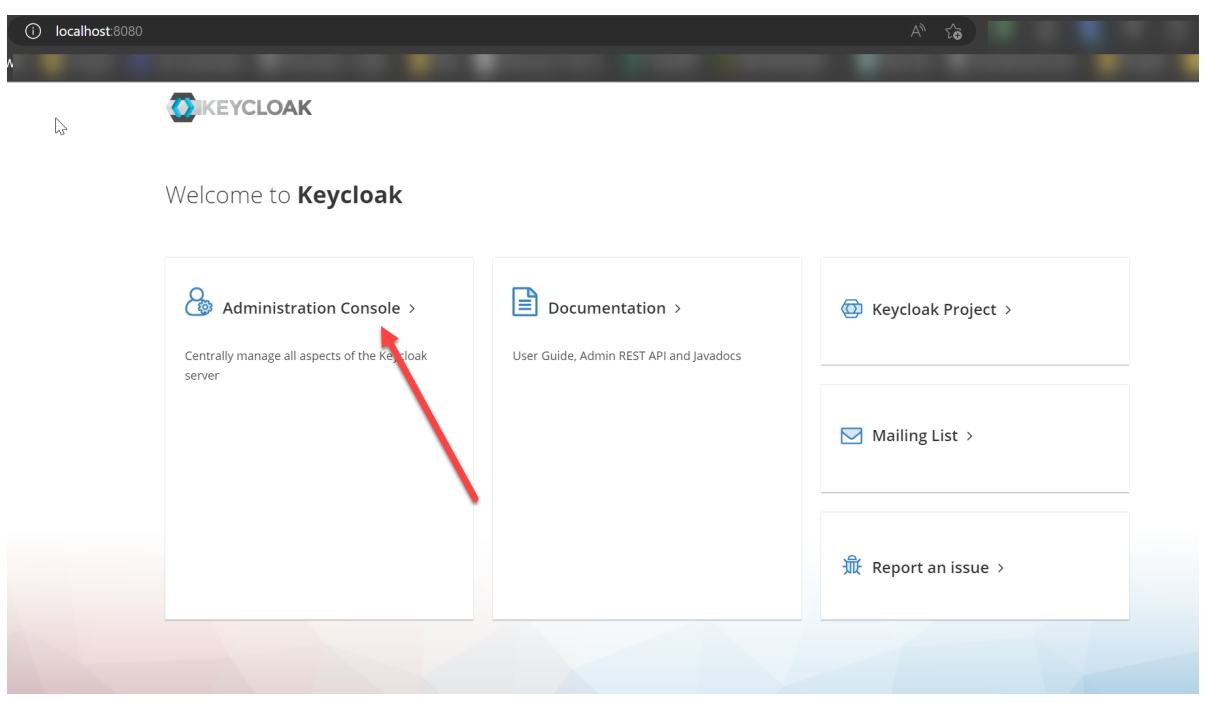

2. Neuen realm erstellen und nur **Realm name** eintragen. Wichtig! Keine Sonderzeichen benutzen

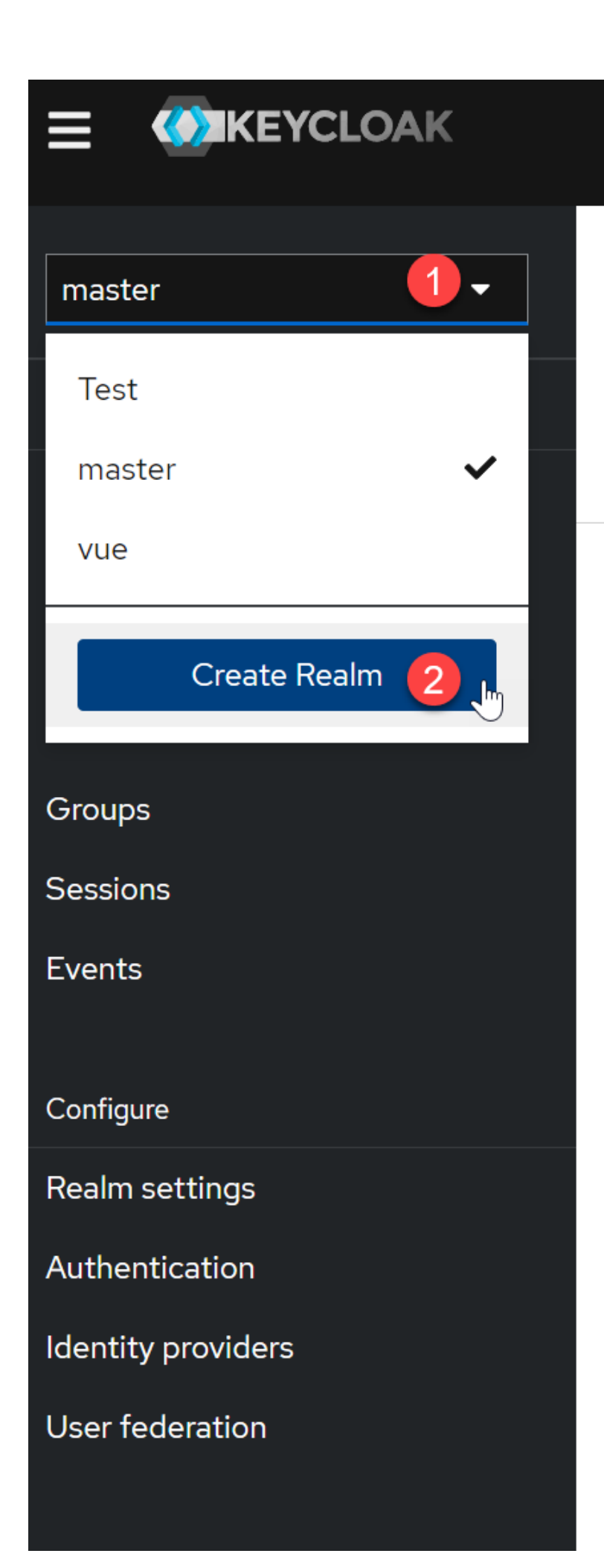

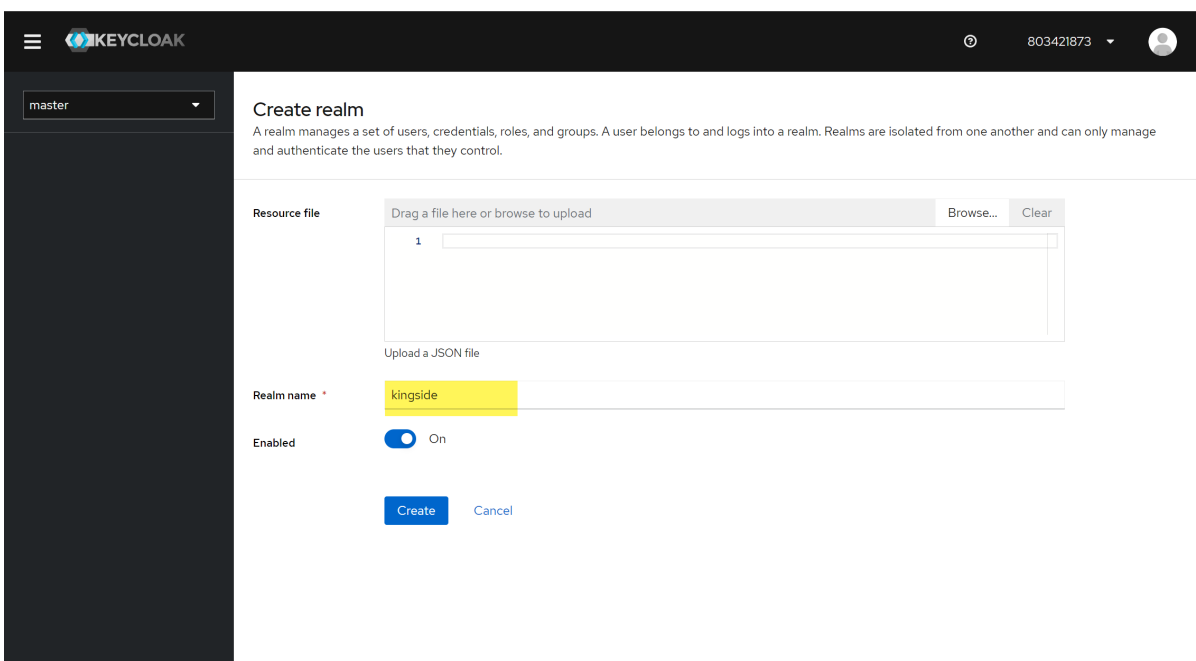

3. Jetzt in dem angelegten realm einen neuen Client erstellen

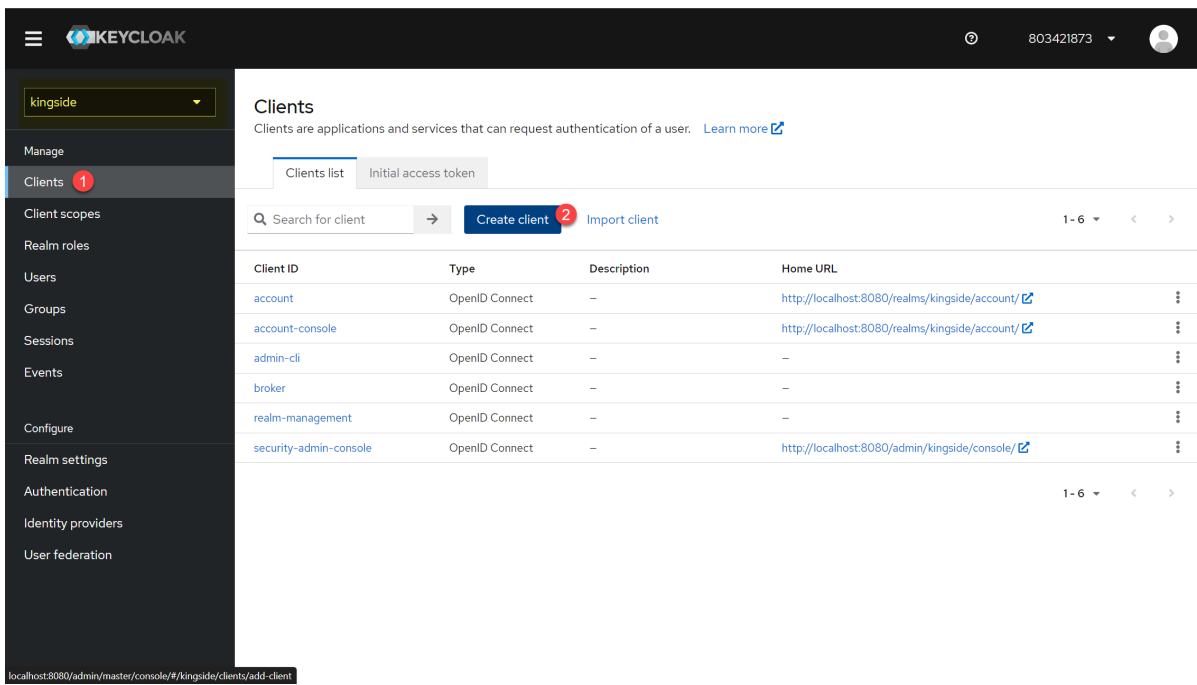

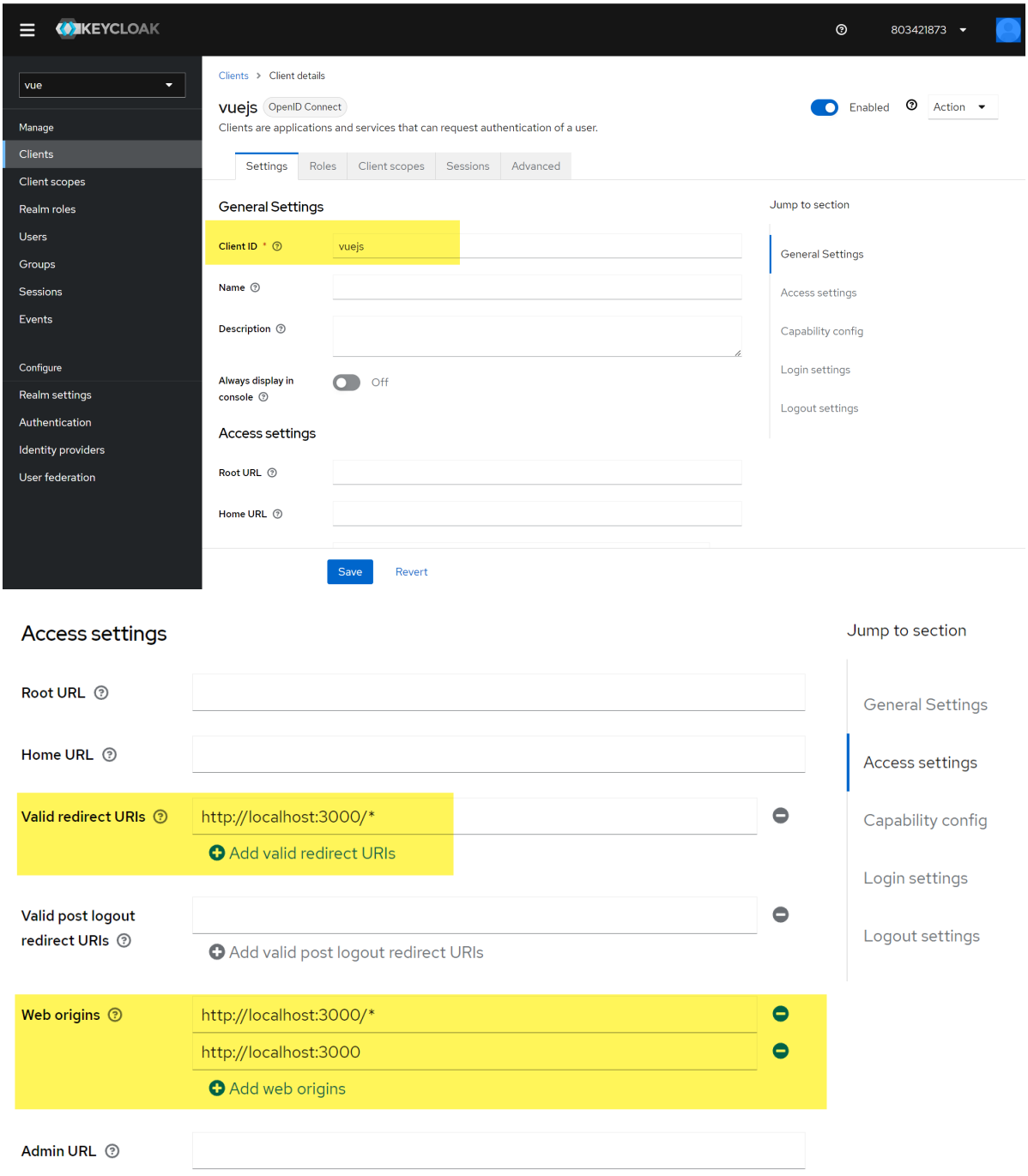

#### Capability config

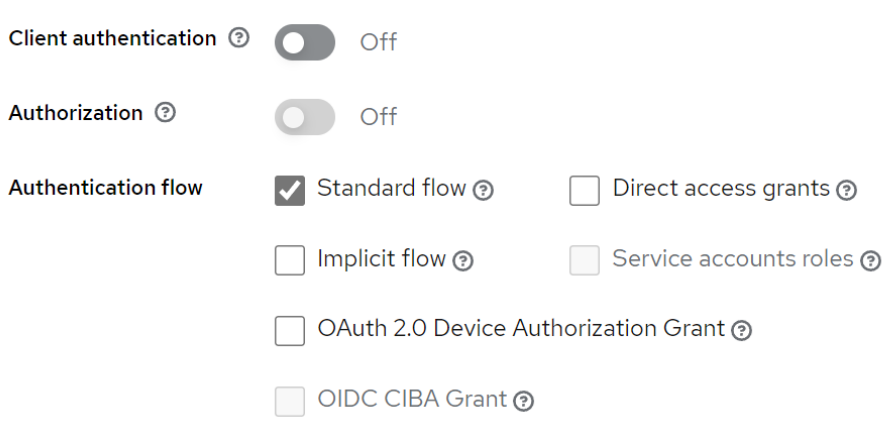

#### Login settings

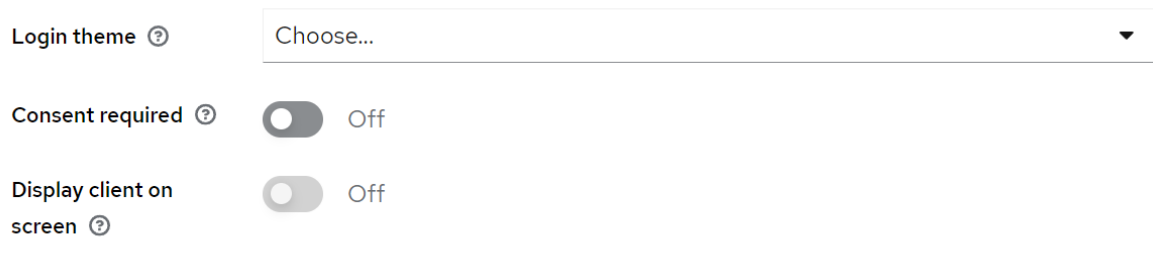

#### Logout settings

Save

Revert

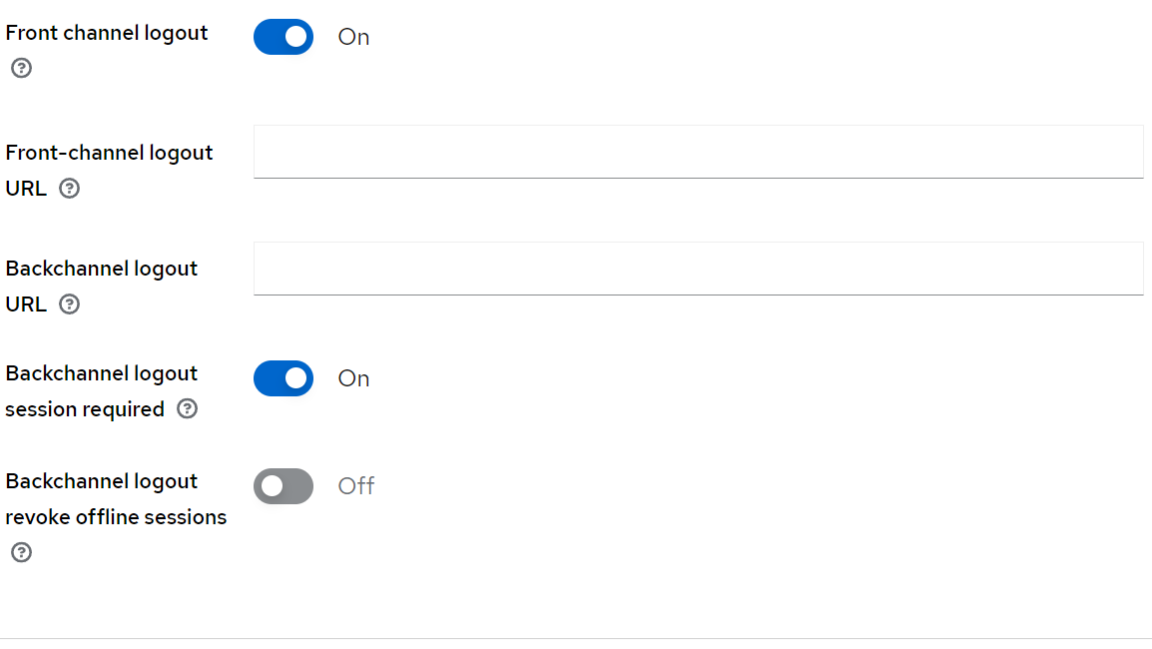

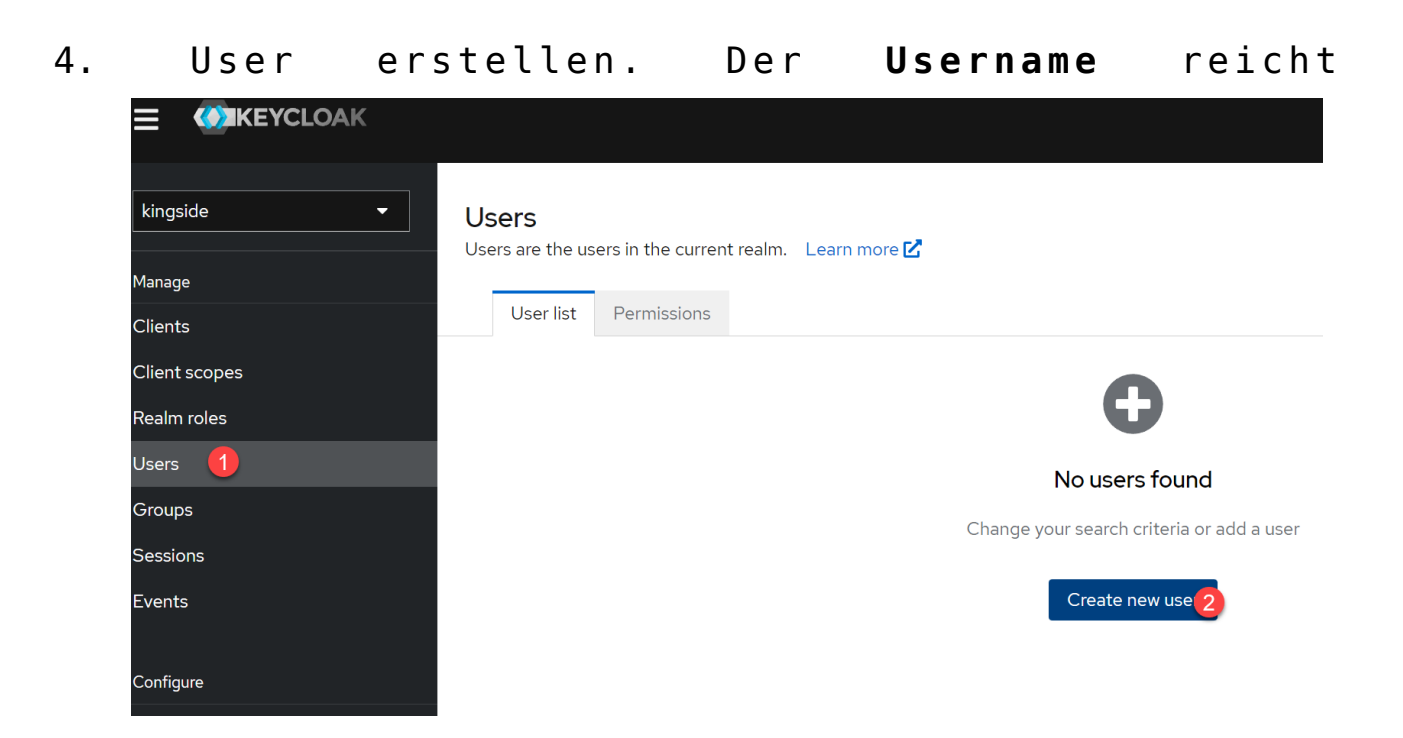

Users > Create user

#### Create user

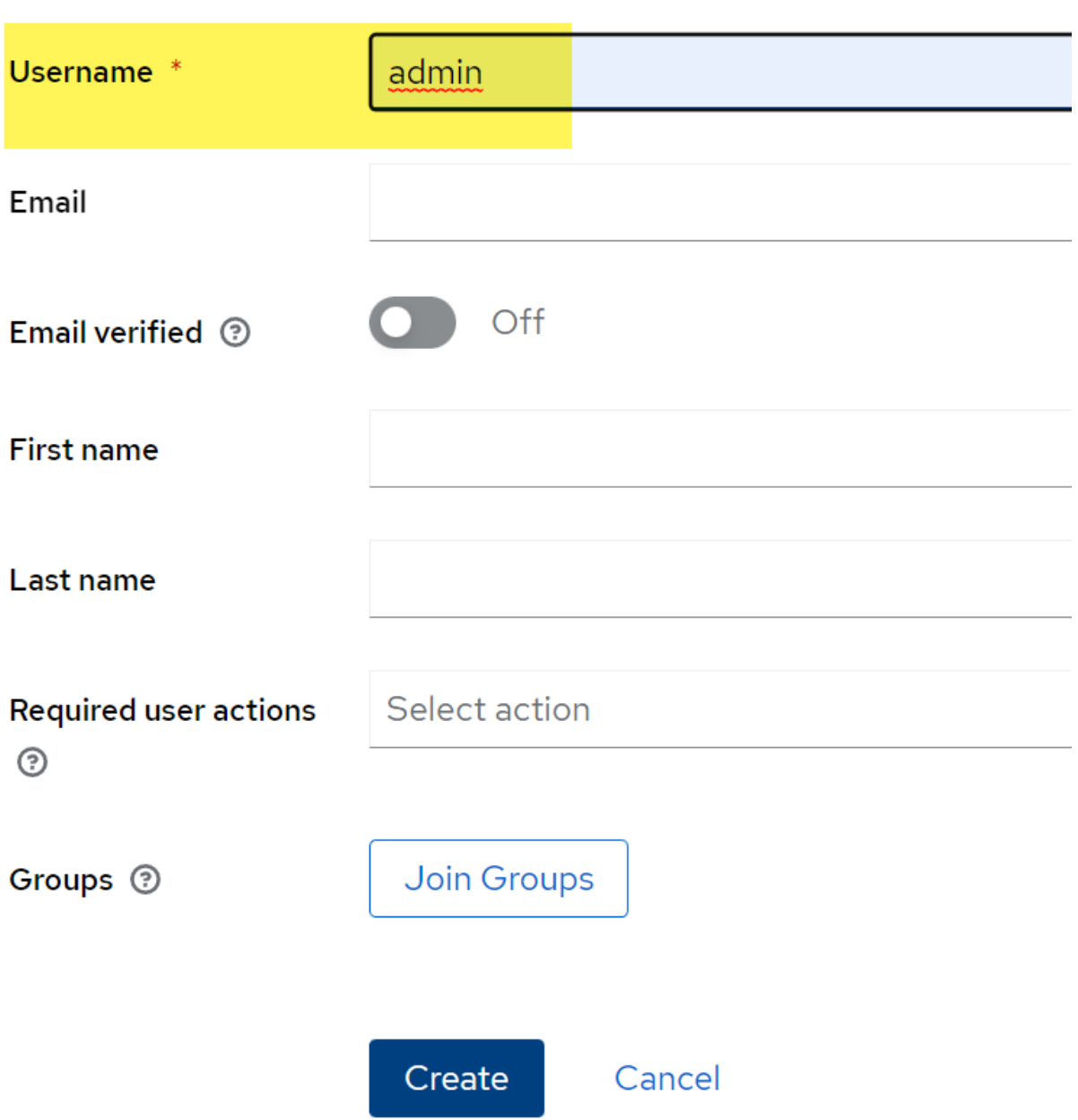

5. Zu dem User wechseln und folgende Sachen um **Credentials** ergänzen

Users > User details

#### admin

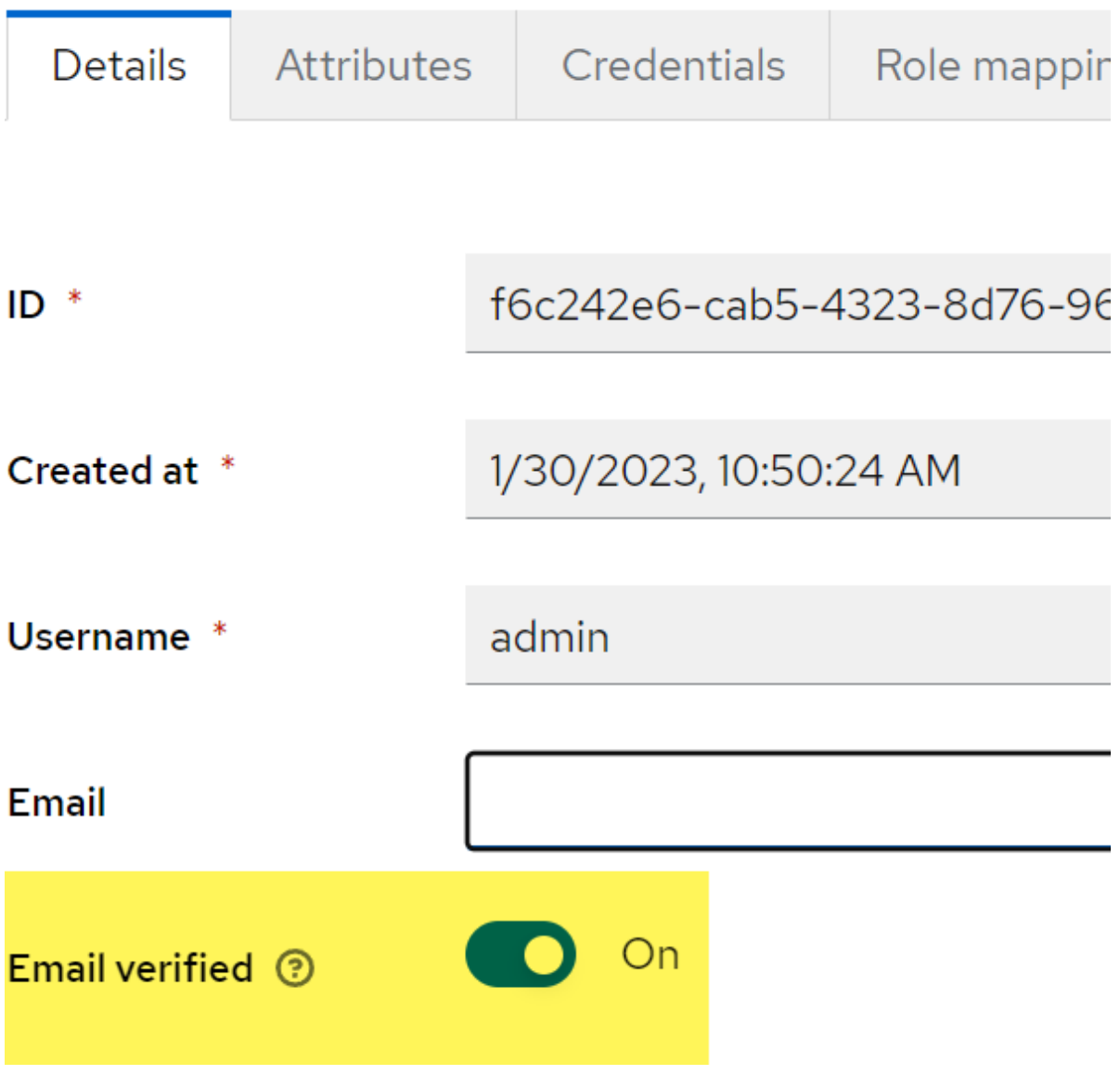

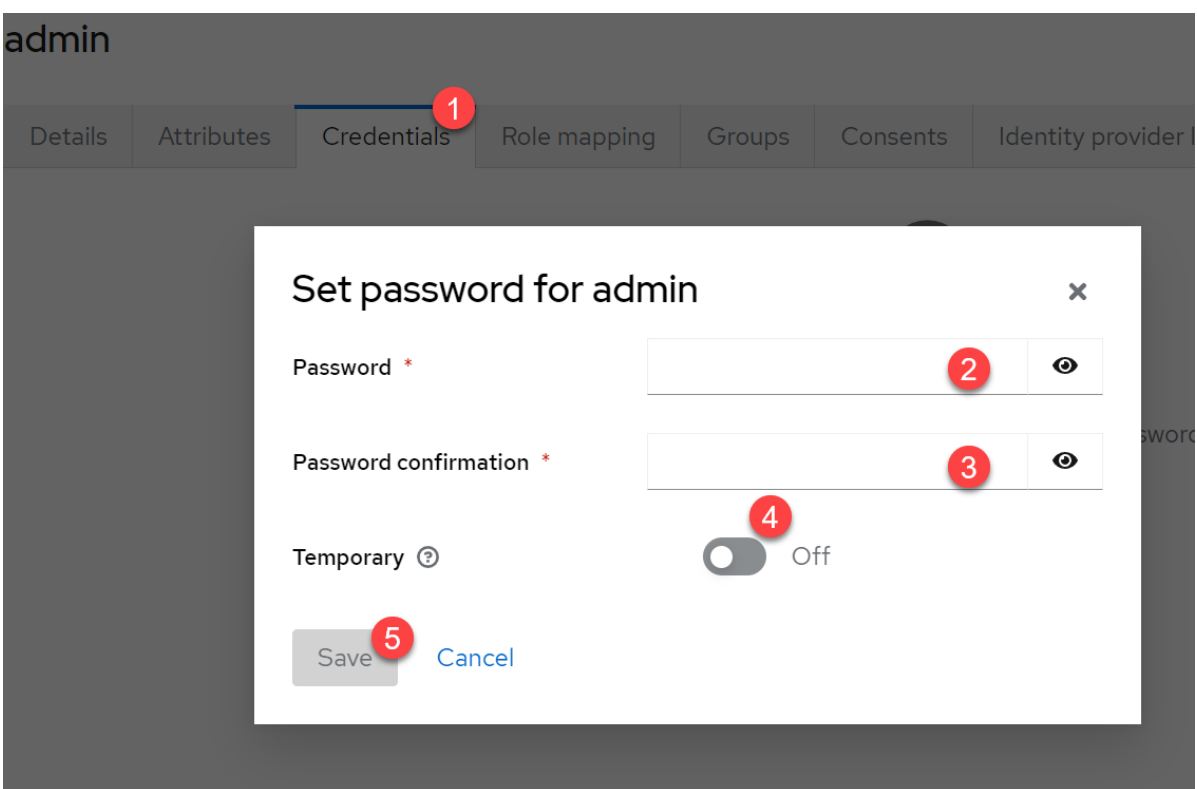

### **3. nuxt 3 App aufsetzen**

Installiertes nodeJs und pnpm sind Voraussetzung

- 1. Visual studio Code starten und das prime-vue starter repository clonen: https://github.com/sfxcode/nuxt3-primevue-starter.git
- 2. Verzeichnis auswählen wo die repo hin soll und mit **öffnen** bestätigen
- 3. Wir wechseln zum Terminal und installieren sidebase nuxt-auth. Zur Zeit des Schreibens existiert auch eine 0.4.0 alpha Version. Diese Version verursacht aber Fehler mit Keycloak.:

[crayon-6767a1b9cba6a695010788/]

4. nun in der nuxt.config.ts die modules ergänzen und nuxt mitteilen, dass Autorisierung auf jeder Seite gelten soll:

[crayon-6767a1b9cba6d754649660/]

5. Jetzt muss unter server 2 Dateien erstellt werden:

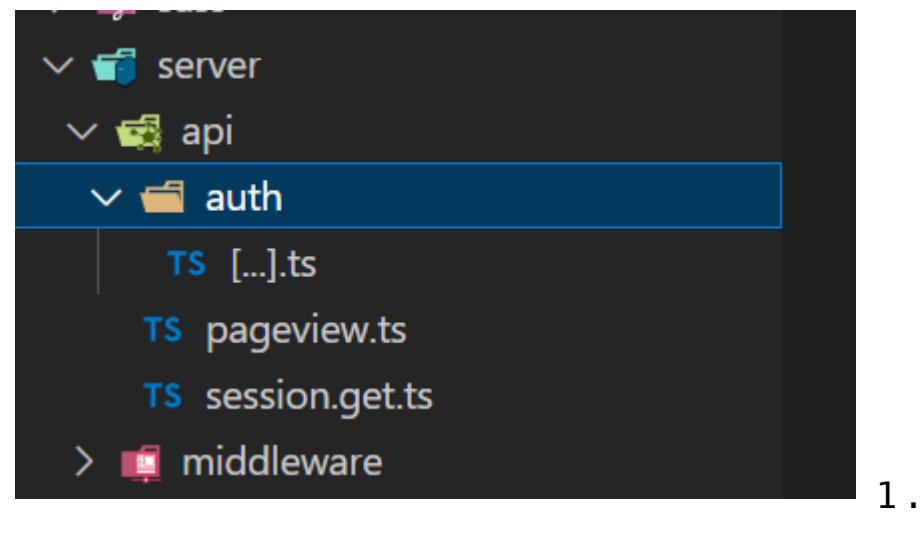

#### **server\auth\[…].ts**

[crayon-6767a1b9cba6f575743499/] und 2. **server\api\session.get.ts** [crayon-6767a1b9cba70339928501/]

6. Eine weitere Datei muss angelegt werden für die Umgebungsvariablen: **.env** [crayon-6767a1b9cba72187066999/] **Lasst euch ein Secret irgendwo generieren. Dieser String ist nur für Demozwecke!!!**

Wichtig ist, dass die lokale Adresse mit 127.0.0.1 angegeben wird. localhost oder 0.0.0.0 kann nicht aufgelöst werden. In den Url ist der real name enthalten.

### **Weitere Links**

Schritt für Schritt Anleitung zur lokalen Einrichtung von Keycloak und einer Vue Applikation:

[Security in Vuejs 3.0 with authentication and authorization by](https://blog.devgenius.io/security-in-vuejs-3-0-with-authentication-and-authorization-by-keycloak-part-1-ae884889fa0d) [KeyCloak Part 1 | by Nicolas Barlatier | Dev Genius](https://blog.devgenius.io/security-in-vuejs-3-0-with-authentication-and-authorization-by-keycloak-part-1-ae884889fa0d)

Documentation Nuxt-Auth von Sidebase:

[Quick Start · sidebase](https://sidebase.io/nuxt-auth/getting-started/quick-start)

Nuxt-Auth wurde von Next-Auth portiert. Fehlende Dokumentation kann hier nachgelesen werden:

[Introduction | NextAuth.js \(next-auth.js.org\)](https://next-auth.js.org/getting-started/introduction)

Ich nutze das prime-vue starter Paket, welches nuxt 3 inkludiert hat. Ich kann das Paket jeden nur empfehlen!

[sfxcode/nuxt3-primevue-starter: Build your VUE.js App with](https://github.com/sfxcode/nuxt3-primevue-starter) [Nuxt3 . First Class PrimeVUE support. Formkit Validation](https://github.com/sfxcode/nuxt3-primevue-starter) [included. \(github.com\)](https://github.com/sfxcode/nuxt3-primevue-starter)

Für OAuth und OpenId Connectt gibt es Debugger. Der Author ist Nathon aus dem YouTube Video weiter oben.

[OAuth 2.0 debugger \(oauthdebugger.com\)](https://oauthdebugger.com/)

[OpenID Connect debugger \(oidcdebugger.com\)](https://oidcdebugger.com/)

Keycloak Dokumentation:

[Documentation – Keycloak](https://www.keycloak.org/documentation.html)

# **[Nuxt3 mit Vuetify 3 – Teil 3:](https://devandy.de/nuxt3-mit-vuetify-3-teil-3-entwickeln-in-vue-typescript/)** Entwickeln in Vue **[Typescript](https://devandy.de/nuxt3-mit-vuetify-3-teil-3-entwickeln-in-vue-typescript/)**

Typescript muss in VS Code installiert werden. -g steht für globally (Alle Projekte) [crayon-6767a1b9cbd1c308830424/] Typescript Version prüfen [crayon-6767a1b9cbd29263050817/]

Enums [crayon-6767a1b9cbd2b125997360/] Objekte werden mit reactive<type>({…}) reactiviert und primitive Datentypen mit ref<string>(…) [crayon-6767a1b9cbd2c172063814/] Mixins werden in eine Vue Instanz hinzugefügt. So als würde man 2 Vue Instanzen verschmelzen. Composables sind dem ähnlich. In Mixins wird alles importiert, bei Composables muss jede Variable, Methode, etc. einzeln importiert werden.

Guter Artikel dazu:

[What is a Vue.js Composable? – Vue.js Tutorials \(vueschool.io\)](https://vueschool.io/articles/vuejs-tutorials/what-is-a-vue-js-composable/)

# **[Nuxt3 mit Vuetify 3 – Teil 2:](https://devandy.de/nuxt3-mit-vuetify-3-teil-2-layout/) [Layout](https://devandy.de/nuxt3-mit-vuetify-3-teil-2-layout/)**

Wenn man durch eine App navigiert, dann ist der Seitenaufbau überall identisch. Das Menü, die Kopfzeile und Fusszeile sind auf jeder Seite identisch. Lediglich der Inhalt ändert sich.

In Nuxt 3 werden Layouts im "[layouts"-Ordner](https://v3.nuxtjs.org/guide/directory-structure/layouts/) erstellt und anschließend in die [app.vue](https://v3.nuxtjs.org/guide/directory-structure/app) hinzugefügt. Einzelne Seiten werden im ["pages"-Ordner](https://v3.nuxtjs.org/guide/directory-structure/pages) erstellt.

Nuxt 3 routet die pages anhand des Namens. Nur die page "index.vue" wird zum root Knoten geroutet.

Also erstellen wir ein Verzeichnis "layouts" und ein Verzeichnis "pages".

In das "layouts" Verzeichnis, eine Datei erstellen "default.vue".

und folgenden Inhalt kopieren: [crayon-6767a1b9cbfcd644952182/] Dort, wo <slot /> steht, kommt der Inhalt der einzelnen Pages hinein.

Jetzt in das Verzeichnis "pages"

die Datei index.vue mit folgenden Inhalt [crayon-6767a1b9cbfd4376239877/] und die Datei "pageOne.vue" mit folgenden Inhalt erstellen [crayon-6767a1b9cbfd8108931745/] In der app.vue müssen wir nun sagen, dass wir nicht mehr die Nuxt Welcome page sehen wollen, sondern unser Layout: [crayon-6767a1b9cbfdb354719715/]